Med Sportswik är det enkelt att skapa en snygg och proffsig rapportering från träningar & matcher på alla nivåer. Alla på plats kan bidra, familj, vänner och supportrar kan följa och heja direkt i appen.

# SÄ HÄR FUNGERAR SPORTSWIK

**ALLA ÄR REPORTRAR. Med** Sportswik-appen blir alla runt laget en bra reporter. Att rapportera på Sportswik är lika enkelt som att ta en bild eller skriva ett sms på sin smartphone.

I lagfeeden laddar man upp bilder, videoklipp och kommentarer från träningar eller närsomhelst när man vill dela något med sin community.

Matcherna har en egen tidslinje där liverapportering av mål och matchhändelser blandas med bilder, videoklipp, kommentarer och hejarop.

#### Fota, filma och kommentera

- **C** Fota match- och publikbilder
- Filma interviuer och matchsekvenser
- Skriv hejarop och kommentarer
- Meny med liverapportering och referat

## Rapportera mål och<br>matchhändelser

Liverapportera mål och andra matchhändelser med några enkla knapptryck

#### Tillgängligt på dator, 3 surfplatta och mobil

Tidslinje med bilder, videoklipp, diskussion, mål och matchhändelser

Översikt med automatisk matchfakta. bild- och videogalleri, tabeller och relaterade matcher.

Skriv matchreferat och analyser

Ladda upp bilder och videoklipp från systemoch videokameror på sportswik.com

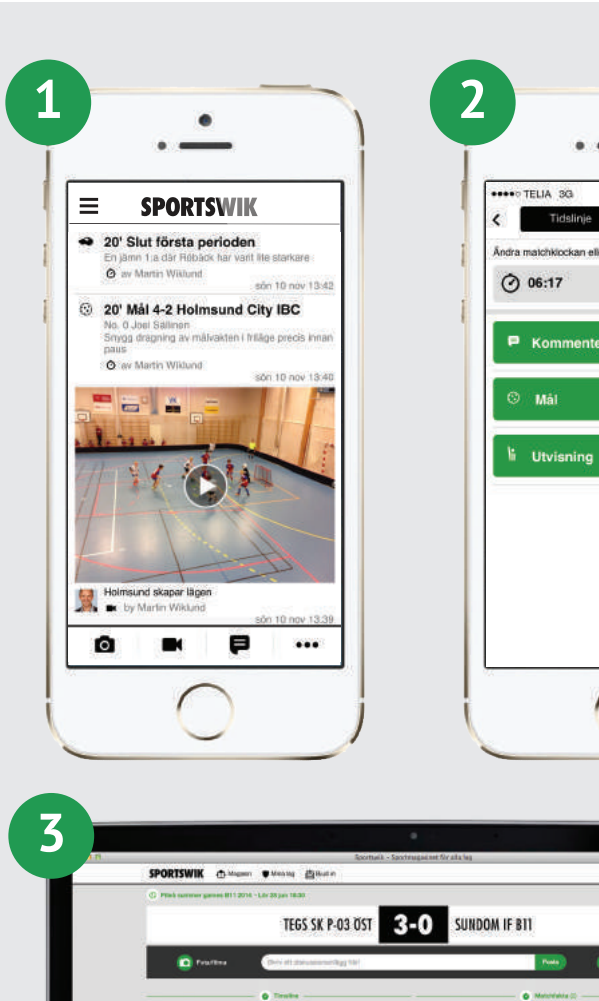

a,

 $15 - 22$ 

3-0 AV VIGGO KARLING

**Status Space** 

**GO 96.8** 

 $\triangle$  Slut 1-a

## KOM-IGÅNG-GUIDE

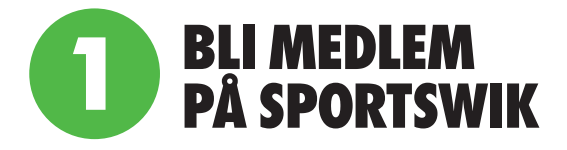

1. Ladda ner Sportswik-appen och klicka på knappen Bli medlem.

2. Skapa konto med Facebook eller din epost. Det är smidigt att logga in med Facebook eftersom profilbild och personuppgifter då laddas in automatiskt och du inte behöver komma ihåg något nytt lösenord. Vi kommer aldrig att posta något på din Facebook om du inte själv valt det.

3. Koppla dig till ditt/dina lag (spelare/ledare). Om du finns uppsatt som spelare eller ledare i något lag kommer vi att ge förslag på lag som har en koppling till ditt namn. Kryssa i de lag som stämmer överens med dig. Skulle du inte få något förslag kan du själv söka efter ditt lag och välja din roll i laget (se steg 2).

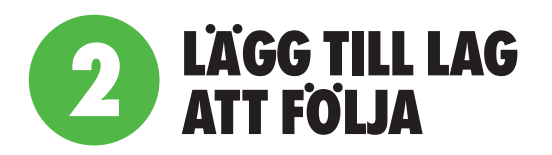

1. Tryck på knappen Lägg till lag i välkomstbilden. Du kan också lägga till lag via Mina lag i huvudmenyn som du når genom att trycka på menyikonen uppe till vänster.

2. Sök efter klubben som laget tillhör. Välj klubben i listan och sedan det lag du vill följa.

3. Tryck på den gröna Följ-knappen och ange din relation till laget.

Du kan också lägga till lag att följa genom att trycka på Följ-knappen till höger om lagnamnet när du är inne på en match.

Om du tillhör ett lag som inte ännu registrerat sig på Sportswik kan du enkelt registrera laget genom att följa steg 1 & 2 ovan, men istället för att välja ett befintligt lag, trycka på + uppe till höger eller på den gröna Lägg till ert lag-knappen.

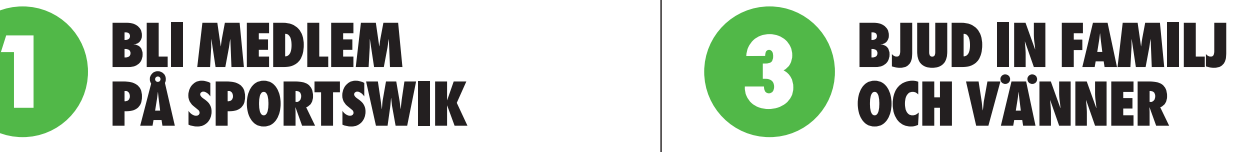

Skicka inbjudningar till mammor, pappor, mor- och farföräldrar, släktingar, kompisar och andra som kan vilja följa ert lag.

1. Bjud in följare via huvudmenyn som du når genom att trycka på menyikonen längst upp till vänster.

2. Fyll i uppgifter om personen ni vill bjuda in, eller välj från dina kontakter. Om du tillhör flera lag så kom ihåg att välja till vilket lag du vill koppla inbjudan.

4. Skicka inbjudan genom att trycka på skicka längst upp till höger.

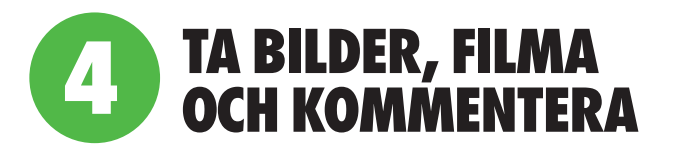

Ju mer och roligare rapportering från träningar och matcher, ju fler kommer att vilja följa ert lag!

Spelare och ledare kan intervjua varandra om läget i laget, hur ni tror matchen kommer att bli eller att någon får berätta om sitt mål.

Föräldrar, publik och andra engagerade runt laget kan hjälpa till under matcherna. Någon kan filma eller ta matchbilder, andra dela med sig av spänningen via diskussionsinlägg.

Dela till Facebook och Twitter. När du är inne på en match kan du enkelt dela matchen genom att trycka på dela-knappen uppe till höger.

### LÄGG UPP EN TESTMATCH OCH PROVA ATT RAPPORTERA

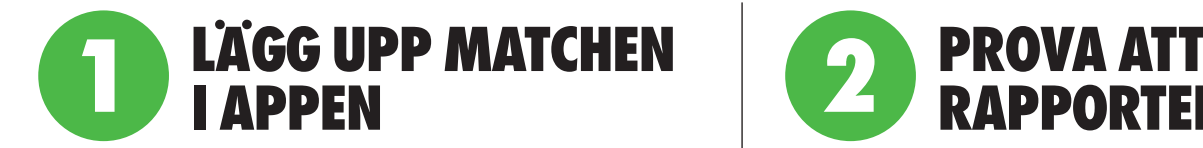

1. **Logga in** i appen med e-post/lösenord eller Facebook beroende på vad du använde när du blev medlem.

2. **Gå in på ert lag** via Mina lag i huvudmenyn uppe till vänster

3. **Välj fliken matcher** och tryck på plustecknet uppe till höger.

4.**Tryck på Serie/cup** och välj Testmatcher Sportswik i listan.

5. **Ange motståndare (hemma- eller bortalag).** Sök efter en klubb. När ni valt klubb visas klubbens lag och ni kan välja ett lag i listan, eller trycka på **Hoppa över** uppe till höger.

6. **Ange datum och tid** till vad klockan är just nu.

7. **Spara matchen** genom att trycka på Spara uppe till höger.

8. **Gå tillbaka till startsidan** genom att trycka på bakåt längst upp till vänster.

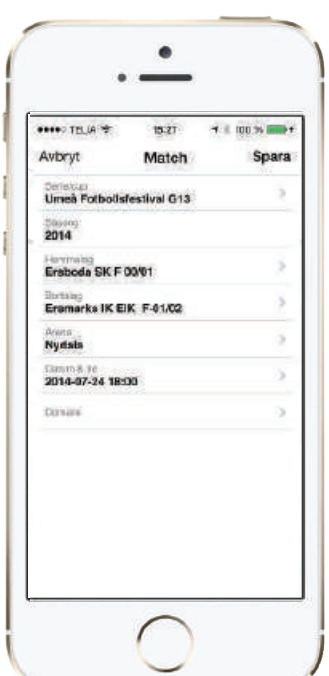

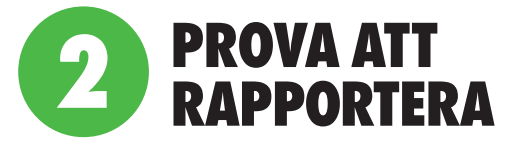

1. **Gå in i på matchen via kalendern** som finns längst upp till höger på startsidan. Tryck på matchen i Idaglistan.

2. **Fota, filma och kommentera** med hjälp av knapparna i rapporteringsraden längst ner.

3. **Rapportera mål och matchhändelser** genom att trycka på ... i rapporteringsraden längt ner och välja mål & händelserapportering (Liverapportera) i menyn.

4. **Starta 1:a perioden,** genom att trycka på knappen uppe till höger med röd text. Matchen är startad och ställningen visas med grön bakgrund för att visa att matchen är live.

5. **Tryck på eller dra in fliken med klockan ute till höger.** Tryck sedan på mål, välj vilket lag som gjorde mål och vem som var målskytt. I sista bilden kan du sätta rätt tid för målet, ange vem som assisterade och beskriva hur målet gick till.

6. **Tryck på spara** längst upp till höger.

7. **Prova att ta bort en post** i rapporteringen genom att trycka på den i tidslinjen, trycka på ... och sedan på radera i menyn som dyker upp.

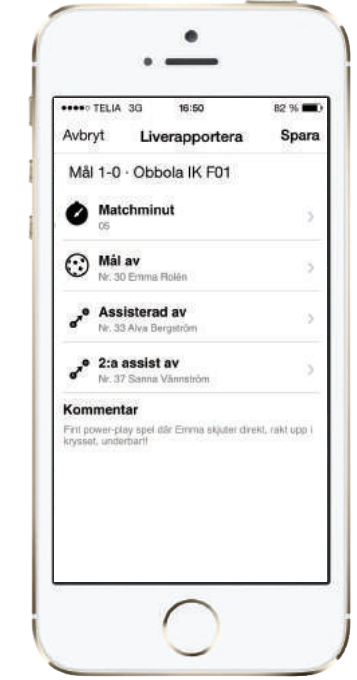